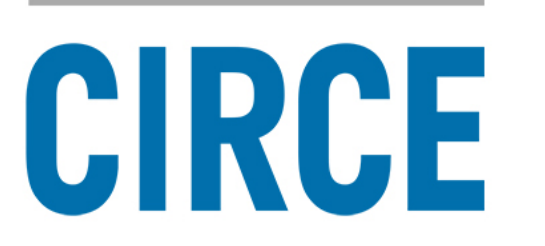

# **Bar Code Scanner (BCS) Set Up Instructions**

# **SERVER END SET UP** - Salesforce® end

To install / connect the BCS module on the Salesforce® Server side, visit the link from the side panel bullet titled "*[Free AppExchange Installation URL](https://login.salesforce.com/packaging/installPackage.apexp?p0=04t28000000Po8K)*" under the "*Details*" tab at the [BCS App Exchange listing](https://appexchange.salesforce.com/listingDetail?listingId=a0N3A00000DlGOJUA3) at Salesforce.com and follow the wizard.

### **CLIENT-SIDE APP SET UP** - mobile phone and/or tablet app – client-side

Navigate to the "*Settings*" of the device. Locate and check the box (or turn on) the "*Unknown Sources*" option – this will allow you to install apps from a source other than Google Play.

**NOTE**: You may need to perform a Google search specific to your device to locate the "*Unknown Sources*" option.

Then download and install the BCS App from the link the CIRCE team provided.

#### **IMPORTANT**

Be sure to **turn off** the "*Unknown Sources*" option after successfully installing the BCS.

#### **ACCESSING LOGIN CREDENTIALS** – Salesforce® end

Near the bottom of the [BCS webpage,](http://circesoftware.net/barcode-scanner-to-salesforce/) click on the link titled "*Accessing Salesforce® Login Credentials*" and follow the instructions.

After successful installation, launch the BCS app, and if asked, grant the app access to the camera.

(This document continues on the next page)

# **VIEWING SCAN RESULTS** – Client-side and Salesforce® end

Scan virtually any bar code and wait for confirmation that it successfully scanned.

To view the scanned bar code record, navigate to your Salesforce® Org and click on the "**+**" tab (object). Locate and click on the "*Barcodes*" option to view the results.

For added detail, consider viewing the [BCS demo video](https://www.youtube.com/watch?v=wzUaycFL8Mo) at the [BCS website.](http://circesoftware.net/barcode-scanner-to-salesforce/)

# **NOTICE**

Unless the login credentials are hard-coded into the BCS app, instances that trigger auto-log-out of your Salesforce® account include moving between different WiFi signals and cell phone towers.

The BCS can be programmed by our office to remain logged into your Salesforce® Org so you don't have to keep logging back in once the allotted time set by Salesforce® expires.

Contact our office today to discuss the possibility of programming the apps specifically for your Salesforce® Org.